# **Mise en place du mode webinaire pour les sessions BigBlueButton pour Pod v3**

- [Contexte et solution apportée](#page-0-0)
	- <sup>o</sup> [Contexte](#page-0-1)
	- <sup>o</sup> [Solution](#page-0-2)
	- o [Solution : le mode webinaire](#page-0-3)
	- <sup>o</sup> [Interface dans Pod](#page-1-0)
- [Architecture de la solution](#page-5-0) [SIPMediaGW par RENATER](#page-6-0)
	- [Configuration et actions complémentaires dans Pod](#page-6-1)
		- **[Configuration dans Pod](#page-6-2)** 
			- [Actions complémentaires dans Pod](#page-7-0)
	- <sup>o</sup> [Fonctionnement global](#page-8-0)
- [Exploitation](#page-9-0)
	- [L'interface d'administration](#page-9-1)
		- **[L'administration des passerelles de live](#page-9-2)** 
			- [L'administration des directs \(au sens sessions BigBlueButton\)](#page-9-3)
		- [Les fichiers de logs](#page-10-0)

Documentation en cours de rédaction, reposant sur un processus nécessitant des travaux complémentaires. **Ne peut être utilisée en l'état en**  O) **production**.

Cette documentation ne concerne que la version 3.6.0 et supérieure de Pod.

Il ne faut pas confondre ce système avec l'ancien système utilisé pour Pod v2, devenu obsolète.

# <span id="page-0-0"></span>Contexte et solution apportée

#### <span id="page-0-1"></span>**Contexte**

Le module des réunions de Pod repose sur l'utilisation de BigBlueButton.

Pour informations, BigBlueButton [\(https://bigbluebutton.org/\)](https://bigbluebutton.org/) est un outil de classe virtuelle ayant les fonctionnalités suivantes :

- Vidéo/webcam
- Audio
- Chat
- Partage de document + annotation
- Partage d'écran
- Sondage
- Enregistrement
- Création de groupes
- Prises de notes partagées
- Intégration de vidéos externes
- Intégration Moodle et WordPress

Cependant, l'une des plus grosses contraintes de BigBlueButton concerne la limite de 200 étudiants par session (cf. [https://docs.bigbluebutton.org/support](https://docs.bigbluebutton.org/support/faq.html#how-many-simultaneous-users-can-bigbluebutton-support) [/faq.html#how-many-simultaneous-users-can-bigbluebutton-support\)](https://docs.bigbluebutton.org/support/faq.html#how-many-simultaneous-users-can-bigbluebutton-support).

Dans la plupart des cas, cette limite de 200 étudiants par session n'est pas un blocage, mais dans certains cas bien précis - par exemple, des cours magistraux pour des L1 - cette limite devient bloquante à l'utilisation de BigBlueButton.

Il peut y avoir aussi d'autres cas où vous pouvez souhaiter séparer l'interface des présentateurs de celles des auditeurs, vis-à-vis des droits.

### <span id="page-0-2"></span>**Solution**

### <span id="page-0-3"></span>Solution : le mode webinaire

Ainsi, la solution pour résoudre cette problématique est de proposer un mode webinaire pour le module des réunions de Pod.

Ce mode webinaire permet de transmettre des informations à un large public via une **diffusion en direct** (accessible depuis la page des directs de la plateforme) et une interaction - si l'usager le souhaite - via un **chat intégré**.

L'idée étant de séparer les présentateurs des auditeurs:

les **présentateurs** devront rejoindre la réunion **BigBlueButton**,

les **auditeurs** devront accéder au **direct** sur Pod.

## <span id="page-1-0"></span>Interface dans Pod

En terme d'interface dans Pod, voici ce que cela donne :

Édition d'un webinaire, par le présentateur (notion de modérateur dans BigBlueButton)

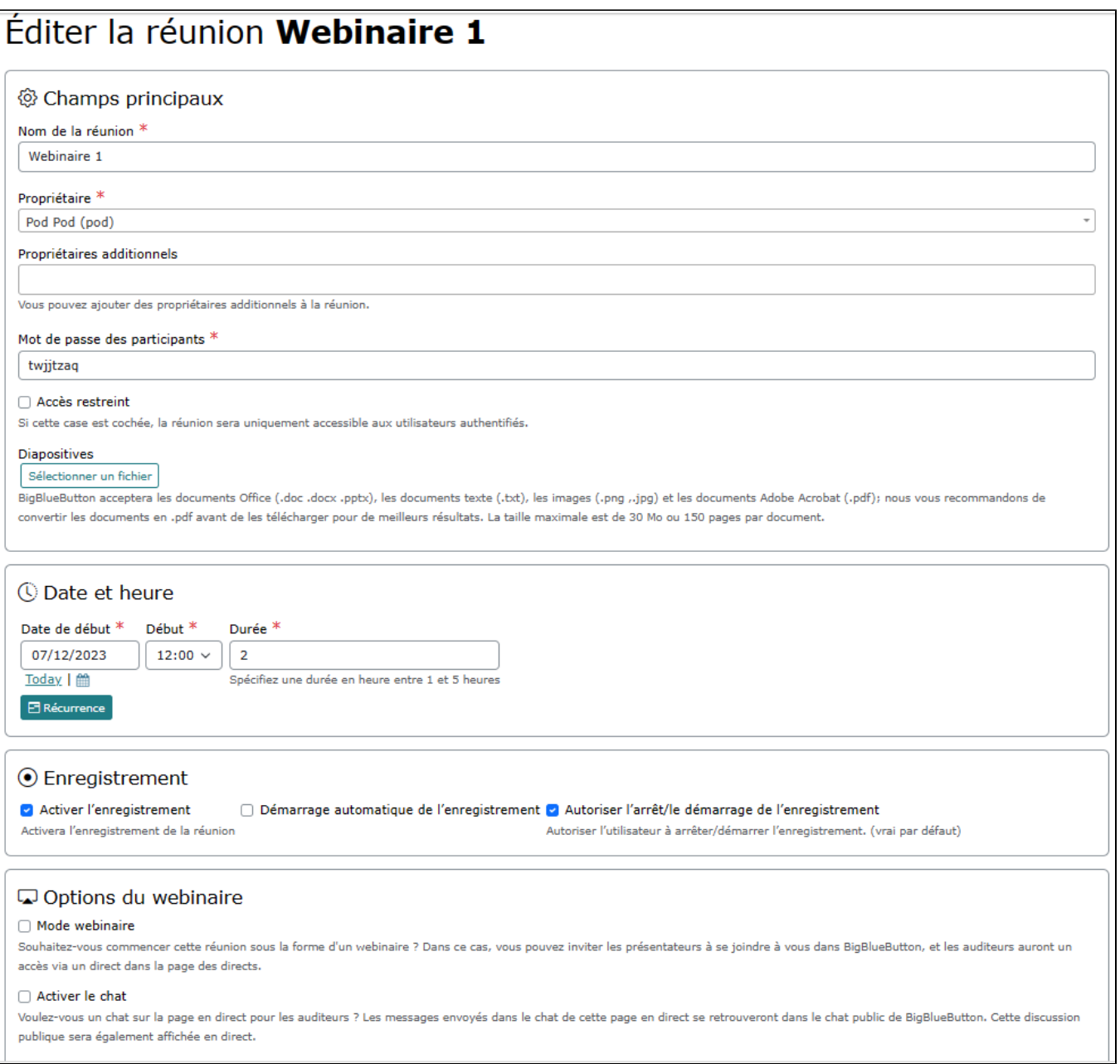

Les explications sur le mode webinaire, accessible aux usagers

### Informations sur les réunions

Ce module de réunion est basé sur la solution OpenSource BigBlueButton.

Cette solution permet le partage d'images vocales et vidéo, des présentations avec ou sans tableau blanc, des outils de chat public et privé, le partage d'écran, la voix sur IP, les sondages en ligne et l'utilisation de documents bureautiques.

÷

## Informations sur les webinaires

Si vous souhaitez organiser une conférence en ligne pour un large public (plus de 200 utilisateurs), vous pouvez utiliser le mode Webinaire, accessible à partir de ce module de réunions.

Ce mode Webinaire vous permet de transmettre des informations à un large public via une diffusion en direct (accessible depuis la page des directs de la plateforme) et une interaction - si vous le souhaitez - via un chat intégré.

Une fois le formulaire enregistré, vous pouvez démarrer le webinaire en cliquant sur le bouton « Démarrer le webinaire ».

Peu de temps après avoir cliqué sur le bouton « Démarrer le webinaire », le direct sera disponible pour les utilisateurs sur la page (\*) Directs.

Vous pouvez inviter d'autres orateurs/formateurs à vous rejoindre dans BigBlueButton. Le direct ne doit être utilisé que par les auditeurs.

### Conseils pratiques

Une fois le webinaire créé, vous pouvez modifier la date et l'heure à votre guise, et le webinaire en direct sera mis à jour en conséquence. Cela peut s'avérer très utile pour les tests préalables aux événements.

Une fois démarré, vous pouvez accéder aux informations sur le webinaire et à des actions supplémentaires via **[1] Afficher les informations sur le webinaire** dans la liste des réunions.

Comme vous disposez des droits appropriés, une fois le webinaire créé, vous pouvez accéder à des paramètres supplémentaires pour l'événement créé via (\*) Mes événements dans le menu principal.

#### Recommandations

Il y a juste quelques recommandations à suivre :

1. Veuillez ne pas terminer la réunion avant qu'elle ne soit réellement terminée.

- 2. Aucune récurrence disponible pour les webinaires.
- 3. Rappelez-vous de ne pas utiliser les salles privées dans ce cas.

Liste des réunions et webinaires

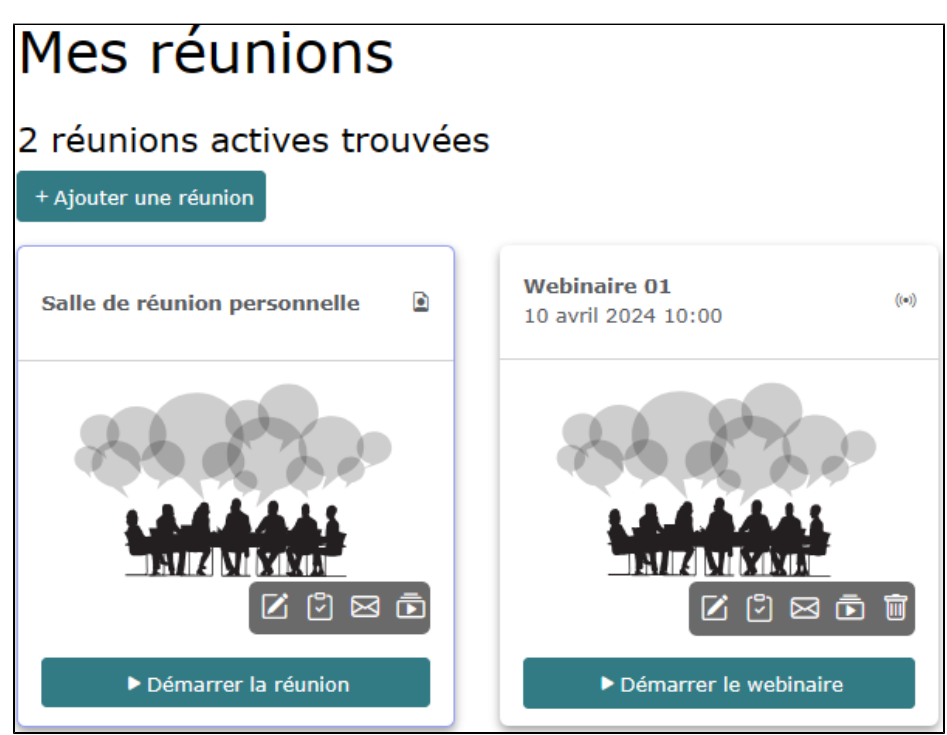

L'interface BigBlueButton, avec le compte streaming connecté

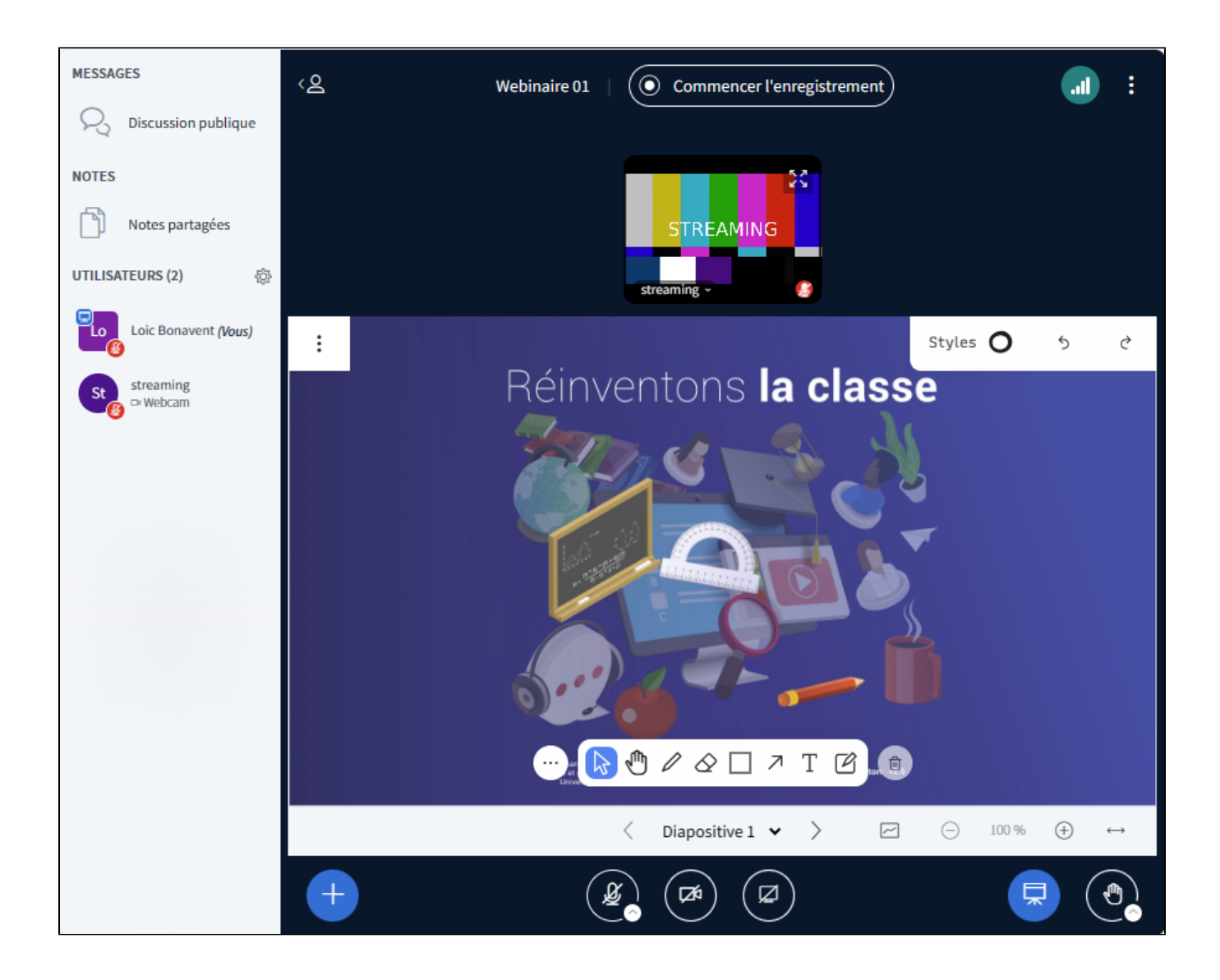

La page des évènements en direct

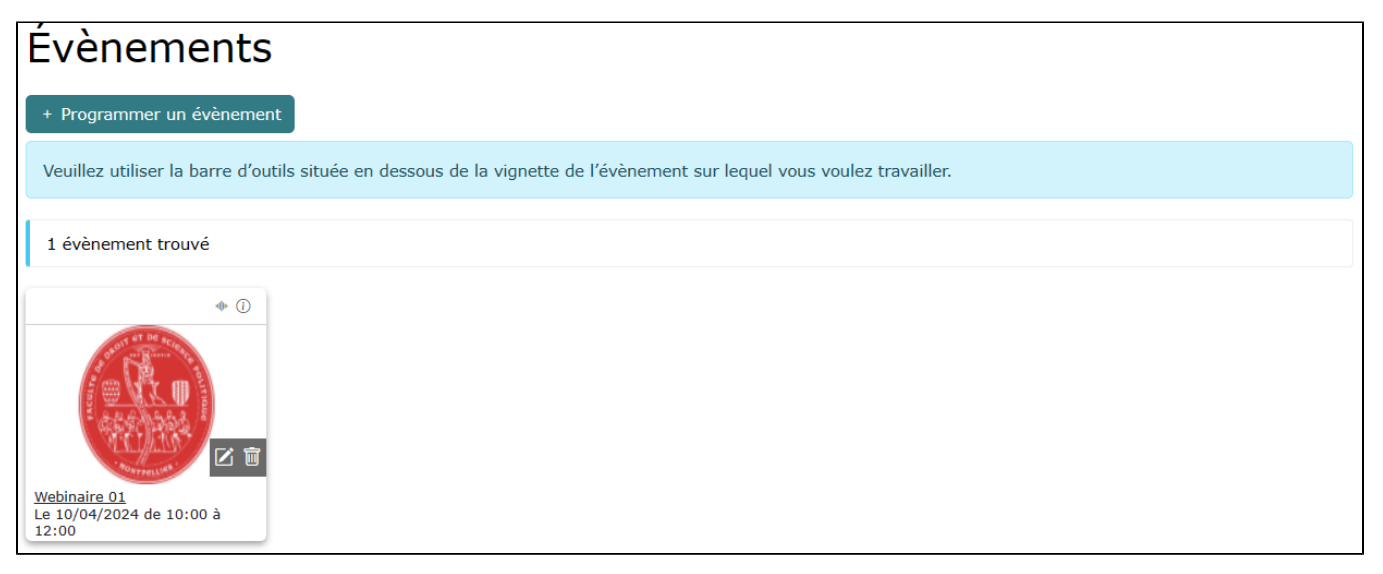

Le direct pour les auditeurs, avec le chat intégré (si activé par le présentateur)

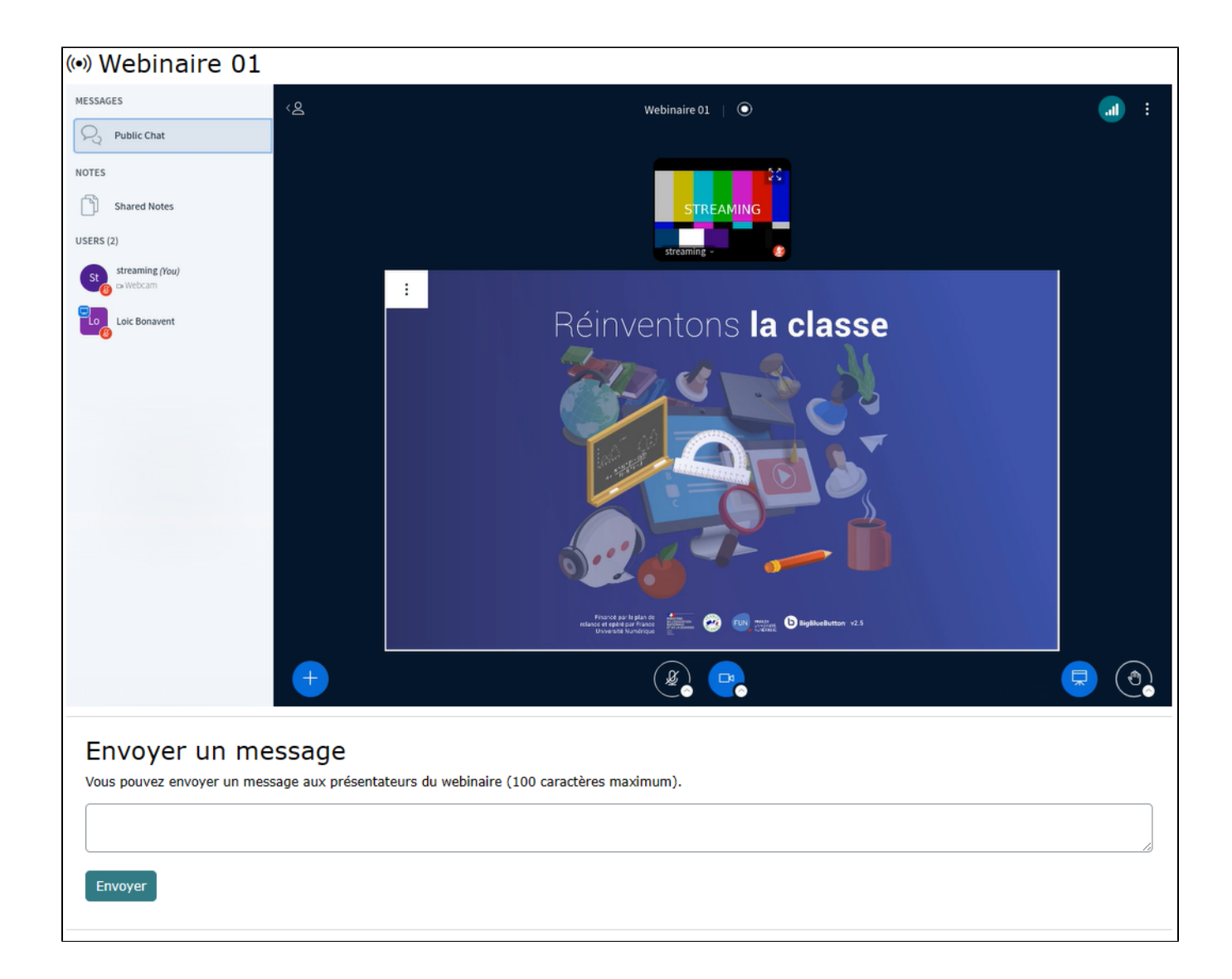

Les informations et actions réalisables sur un webinaire en cours

<span id="page-5-0"></span>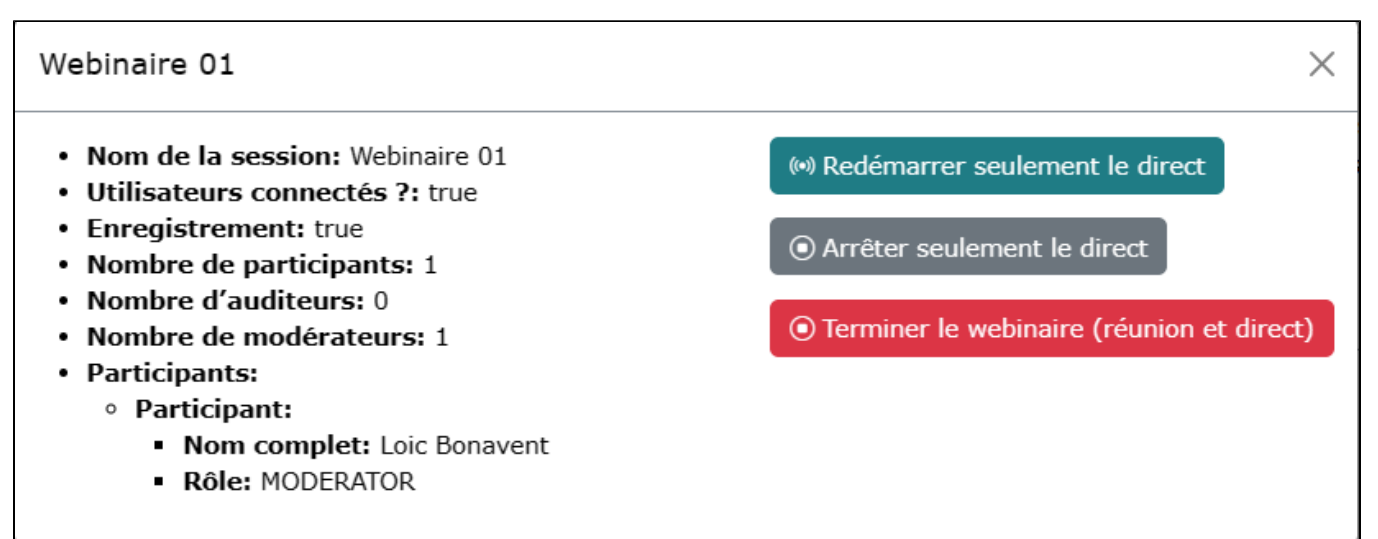

# Architecture de la solution

Cette solution repose sur :

- BigBlueButton, que cela soit une infrastructure locale ou plutôt celle de l'ESR
- SIPMediaGW, le projet de connecteur de salles visioconférence par RENATER
- <https://www.renater.fr/connecteur-de-salles-la-solution-dinteroperabilite-entre-les-differents-systemes-de-visioconference/>
- Pod, en ce qui concerne l'interface usager et la jonction avec BigBlueButton.

## <span id="page-6-0"></span>SIPMediaGW par RENATER

En cours de définition. cf.<https://www.renater.fr/connecteur-de-salles-la-solution-dinteroperabilite-entre-les-differents-systemes-de-visioconference/>

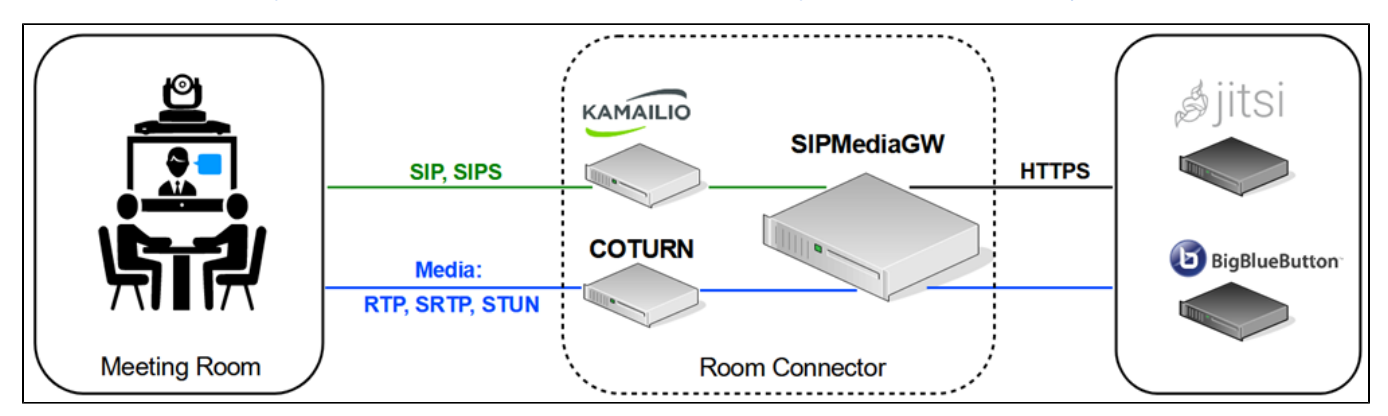

## <span id="page-6-1"></span>Configuration et actions complémentaires dans Pod

### <span id="page-6-2"></span>**Configuration dans Pod**

Voici la configuration nécessaire à réaliser dans son **settings\_local.py** :

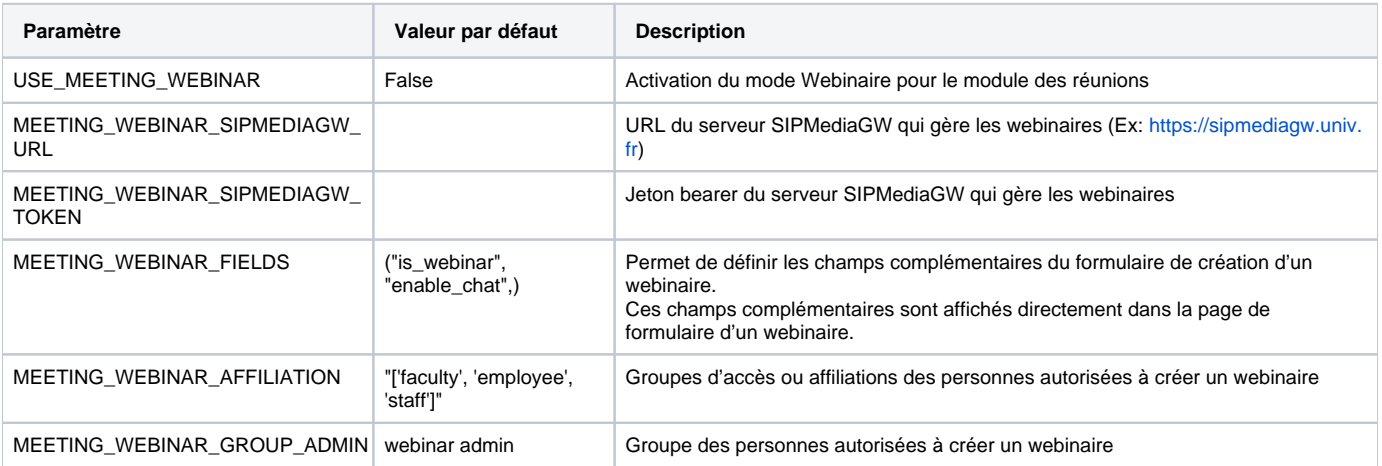

Typiquement, voici un exemple de settings\_local.py permettant d'utiliser ce mode webinaire :

```
################
# Utilisation du mode Webinaire pour le module des réunions
USE_MEETING_WEBINAR = True
# URL du serveur SIPMediaGW qui gère les webinaires (Ex: https://sipmediagw.univ.fr)
MEETING_WEBINAR_SIPMEDIAGW_URL = "https://sipmediagw.univ.fr"
# Jeton bearer du serveur SIPMediaGW qui gère les webinaires
MEETING_WEBINAR_SIPMEDIAGW_TOKEN = "token"
# Options possibles pour un webinaire
MEETING_WEBINAR_FIELDS = (
         "is_webinar",
         "enable_chat",
)
# Groupes d'accès ou affiliations des personnes autorisées à créer un webinaire
MEETING_WEBINAR_AFFILIATION = ["faculty", "employee", "staff"]
# Groupe des admins des webinaires
MEETING_WEBINAR_GROUP_ADMIN = "webinar admin"
################
```
#### <span id="page-7-0"></span>**Actions complémentaires dans Pod**

Pour utiliser cette fonctionnalité, il est nécessaire de définir les informations liées à la **publication RTMP et au streaming HLS**.

Pour ce faire, il est nécessaire d'accéder au module d'Administration de Pod et de définir ses informations via le nouvel accès "Passerelles de live".

Ce nouveau système de passerelle de live fait la jointure entre une adresse RTMP et un diffuseur de Pod, déjà existants dans Pod, pour ceux qui utilisent des directs.

#### Ces informations sont accessible dans la partie **Administration / Sessions / Passerelles de live**

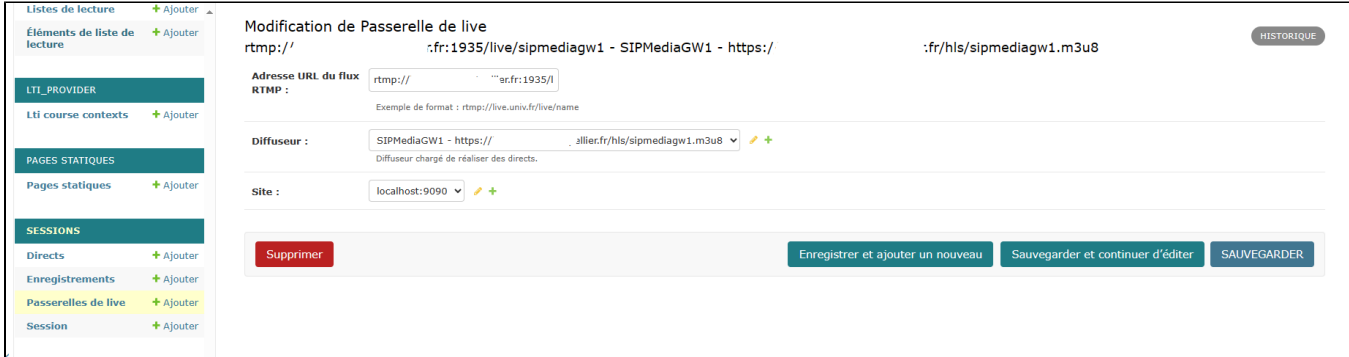

Pour ajouter une passerelle de live, il suffit de :

- saisir l'adresse URL du **flux RTMP**, sous la forme rtmp://live.univ.fr/live/nom
- sélectionner un **diffuseur** Pod, qui pointe vers un flux HLS. Il est possible de choisir les paramètres de ce diffuseur.

Pour plus d'informations sur les directs, veuillez consulter la documentation :<https://www.esup-portail.org/wiki/x/BgC8KQ>

Par exemple, si vous saisissez :

- Flux RTMP : rtmp://live.univ.fr/live/nom
- Flux HLS (diffuseur) : https://live.univ.fr/hls/nom.m3u8

Cette passerelle de live pourra gérer un webinaire; le flux vidéo et audio sera envoyé par **SIPMediaGW** via le protocole **RTMP au serveur live. univ.fr, sur l'application live avec le nom nom**.

Le direct du webinaire, affiché dans la page des directs de Pod, lira le flux vidéo et audio via le protocole HLS à l'adresse **https://live.univ.fr/hls /nom.m3u8**.

Chaque passerelle de live pourra alors être utilisé pour réaliser un webinaire.

Cela signifie qu'il est possible d'avoir plusieurs passerelles de live pour pouvoir gérer **plusieurs webinaires en parallèle** (sur des plages horaires qui se chevauchent).

Par exemple, si je défini 2 passerelles de live, il pourra y avoir 2 webinaires en parallèle sur les mêmes périodes.

Bien entendu, il faut que le serveur SIPMediaGW (ou les serveurs SIPMediaGW accessibles derrière un proxy) aient les ressources nécessaires pour gérer autant de webinaires.

## <span id="page-8-0"></span>Fonctionnement global

Λ

Ü

Le principe de ce mode webinaire est d'être le plus simple et le plus intuitif possible pour l'usager :

- le présentateur s'il a les **droits adéquats** (cf. paramétrage ci dessus) créé une réunion en mode webinaire. Il peut choisir ses options concernant :
	- l'**affichage et l'activation du chat public** : pour afficher le chat public dans le direct et donner accès à un chat sur la page en direct pour les auditeurs. Les messages envoyés dans le chat de cette page en direct se retrouveront dans le **chat public de BigBlueButton**.

Le fait de créer un webinaire va automatiquement créer un **nouvel évènement accessible dans la page des directs** (selon le paramétrage du diffuseur utilisé par la passerelle de live).

Lorsque le présentateur démarre le webinaire :

- la réunion BigBlueButton est lancée.
- une requête, de démarrage, sera réalisée sur le serveur configuré SIPMediaGW qui va alors se connecter à Pod avec un utilisateur "**streaming**" sur la réunion définie comme webinaire.

L'utilisateur **streaming**, utilisé par SIPMediaGW simule un usager lambda. Il va alors réaliser une connexion au **Pod** de départ et participer à la ω réunion BigBlueButton en cours.

**Côté réseau, cela signifie que Pod doit être accessible par le serveur SIPMediaGW (paramétré via MEETING\_WEBINAR\_SIPMEDIAGW\_URL) sur les ports Web (80, 443).**

- l'utilisateur **streaming** récupère le flux vidéo/audio et renvoie ce flux sur le **serveur RTMP d'une passerelle de live disponible**.
- les auditeurs peuvent alors assister au webinaire sur l'interface des directs; selon la configuration, le décalage doit être de l'ordre de 10s. Si le présentateur a coché l'option permettant d'activer le chat, les **auditeurs connectés** auront la possibilité d'envoyer un message directement via l'interface des directs dans Pod.
	- Ce message sera envoyé à la session BigBlueButton du présentateur.

Pendant le webinaire, le présentateur peut utiliser l'ensemble des options et actions sur le webinaire, à savoir :

- modifier les paramètres de date et de durée,
- modifier le paramètre d'activation du chat,
- redémarrer seulement le direct
- arrêter seulement le direct,
- terminer immédiatement le webinaire (réunion et direct),
- terminer la réunion dans BigBlueButton, ce qui aura pour effet d'arrêter le direct en moins de 2 minutes.

Le fait d'arrêter le direct correspond à envoyer une requête de type Stop au serveur SIPMediaGW; à l'heure actuelle, l'**arrêt** prends de l'ordre de O) **10s**.

Ainsi, il peut y avoir un peu d'attente lors de l'arrêt du direct, redémarrage du direct et lors d'un clic sur Terminer le webinaire.

Par contre, le démarrage est quant à lui très rapide.

Le présentateur peut également **modifier à sa convenance la date et la durée du webinaire**; l'évènement est modifié en conséquence. Cela peut-être pratique pour tester le système avant le jour J.

# <span id="page-9-0"></span>Exploitation

## <span id="page-9-1"></span>L'interface d'administration

2 nouvelles interfaces sont maintenant disponibles dans l'administration, à savoir :

#### <span id="page-9-2"></span>**L'administration des passerelles de live**

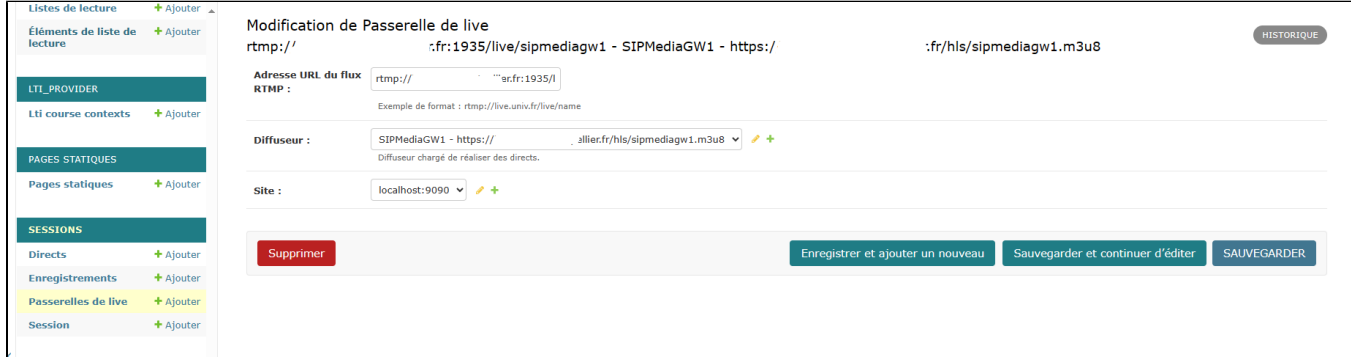

## <span id="page-9-3"></span>**L'administration des directs (au sens sessions BigBlueButton)**

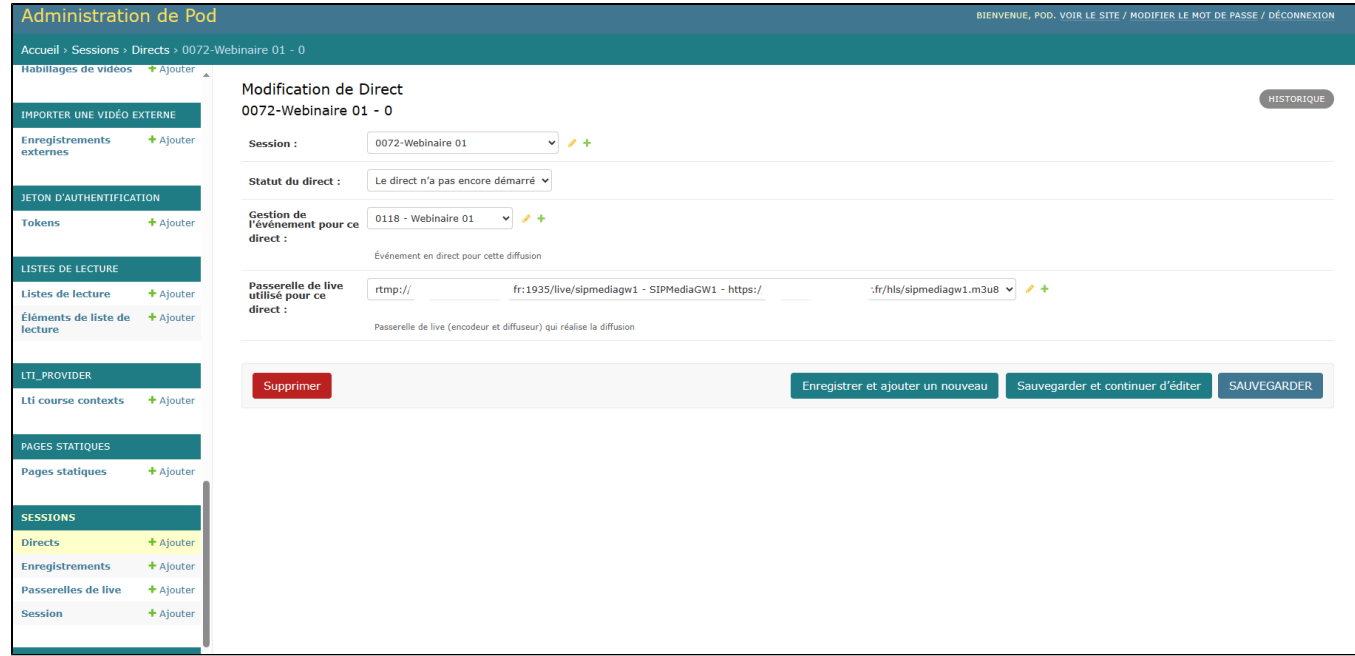

Il y a aussi le module de gestion des directs, en particulier pour les évènements :

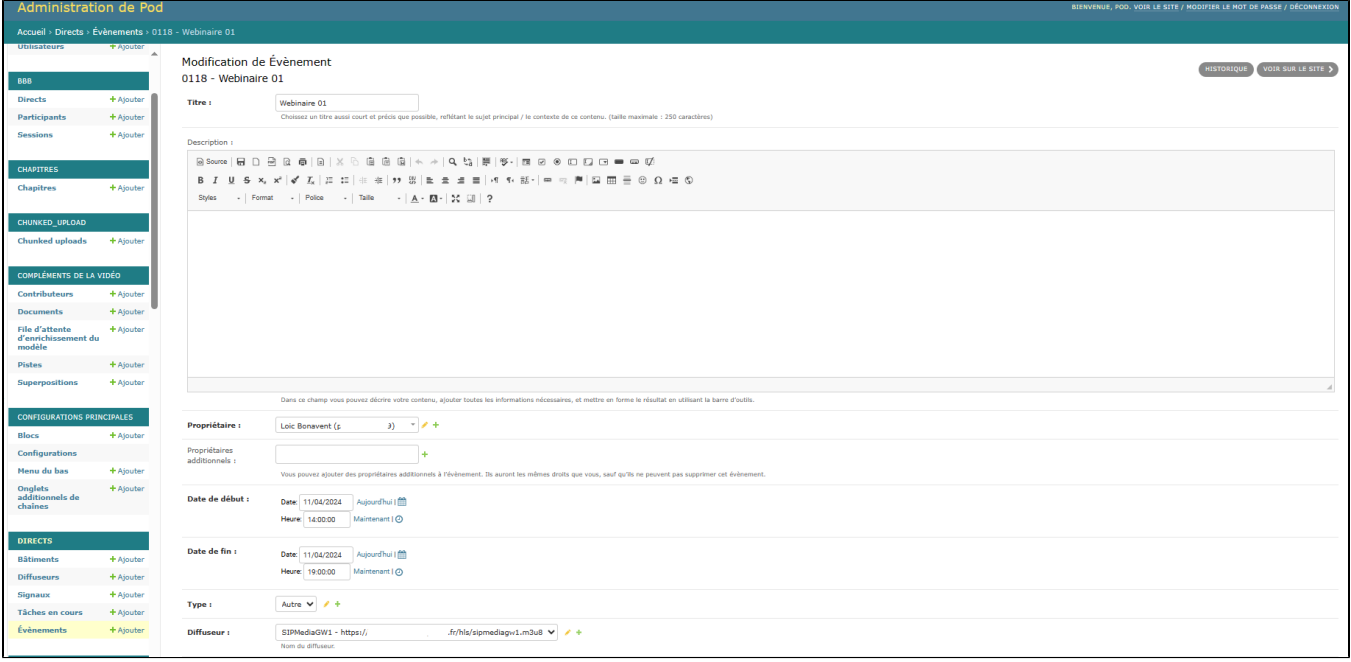

## <span id="page-10-0"></span>Les fichiers de logs

Selon votre configuration (cf. fichier **pod\_uwsgi.ini**), il vous est possible de retrouver les logs de ce mode webinaire dans le fichier de logs applicatif de Pod.

Par exemple, il peut s'agir de **/home/pod/django\_projects/podv3/uwsgi/uwsgi-pod.log** ou **/var/log/syslog** 

Il suffit de rechercher les lignes contenant le mot-clé **webinar.**

Voici un exemple de ligne en lien avec les webinaires :

[29/Mar/2024 14:50:11] INFO [webinar - webinar.py:225] start\_rtmp\_gateway for meeting 13 "Webinaire du 29 mars 2024": {"res": "ok", "app": "streaming", "uri": ""} (EXCEPTION: None)

Il faut savoir que toutes les actions importantes sont loggués, même s'il n'y a pas d'erreurs.⊕